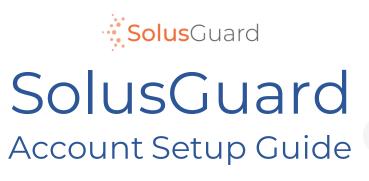

## Install SolusGuard

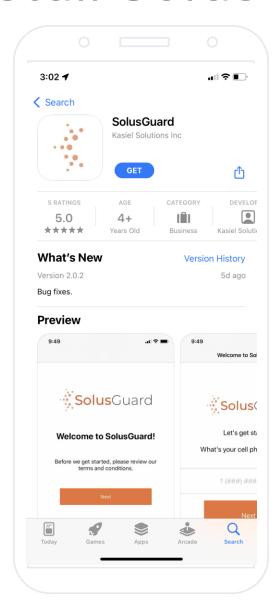

Begin by installing SolusGuard from the Google Play Store or Apple App Store.

**Enter** the iOS App Store or Google Play Store

Search 'SolusGuard'

Tap Get or Install

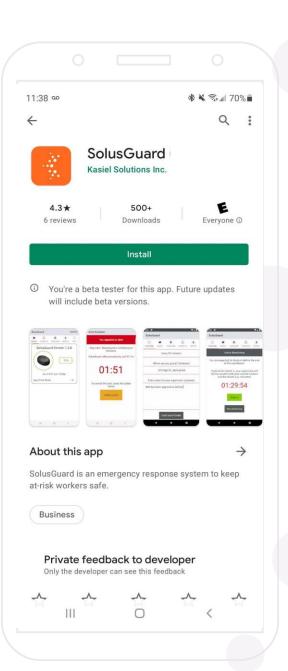

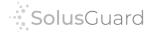

# Login

**Open** the App

**Enter** your mobile number

**Accept** terms and conditions

**Tap** Continue

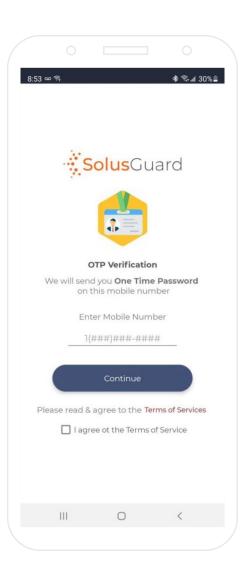

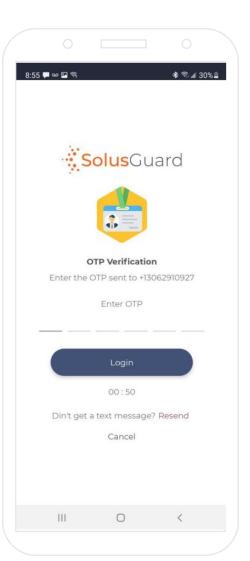

You will receive a one-time password via text message.

**Enter** the login code

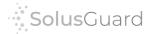

## Grant Permissions

You must allow all permissions for SolusGuard to operate properly. The Location permission requires multiple steps:

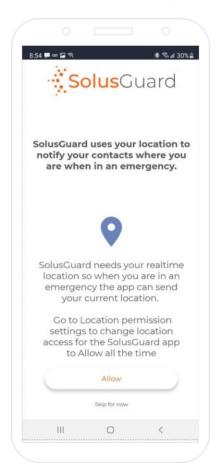

Tap Allow

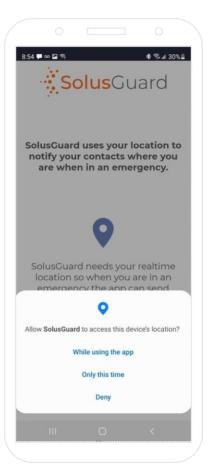

**Tap** While using the app

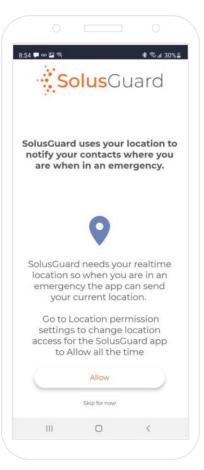

**Tap** Allow

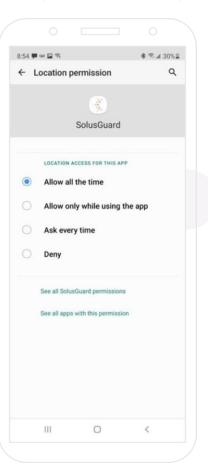

**Tap** Allow all the time

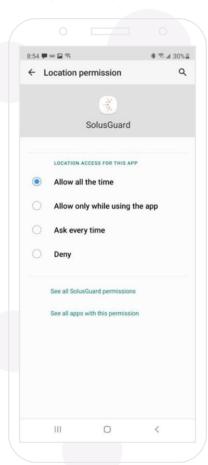

**Tap** the back arrow to return

# App Overview

### **Navigation Tabs**

The navigation tabs provide access to Check-in, Device and Teams screens.

#### **Main Screen Area**

The main screen area is where you will find the Check-in, Device and Teams areas.

You will also find the In App SOS button here.

#### **Device Status Area**

The Device Status is an always-on indicator displaying connectivity, battery level, and alert audio mode.

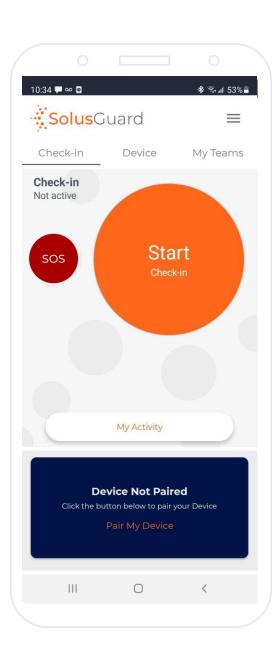

### **Settings Menu**

The settings menu provides alternate navigation to each service, access to manage your profile information, and technical support.

### **My Activity**

The My Activity button provides access to the Activity Feed. My Activity is accessible from the Check-in and Device tabs.

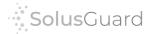

# User Network – Adding Contacts

SolusGuard has a customizable alert process with different options for who receives the alert notifications. Command Centre Operators and 3rd Party Monitoring is set up by SolusGuard. Emergency Contacts can be managed by the user from the mobile app. There are no limits to the number of contacts a user can add to their network.

From the setting menu, tap My Contacts, tap the + symbol, enter the contacts cell number, tap Save.

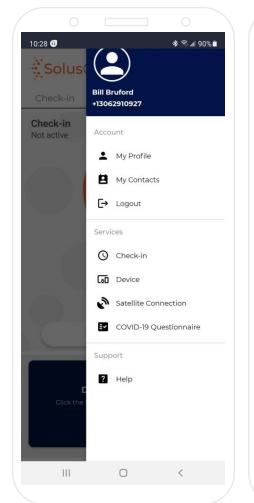

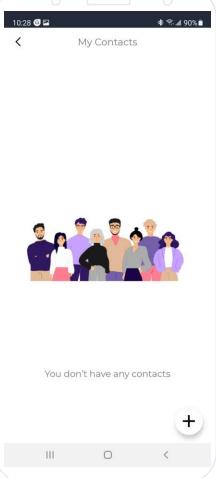

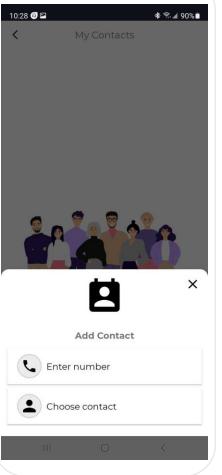

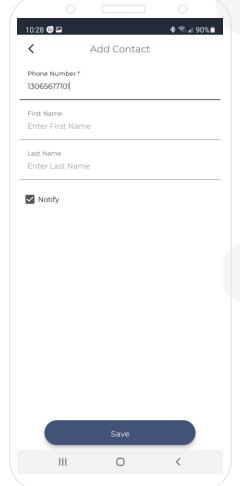

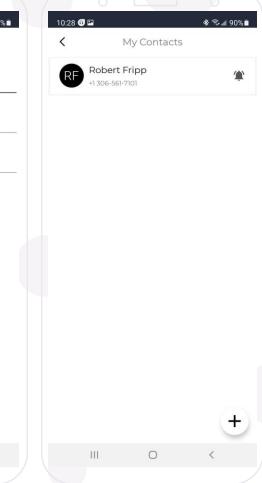

## We're Here for You

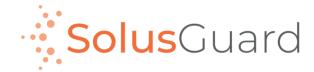

888.651.6510 tech@SolusGuard.com www.SolusGuard.com